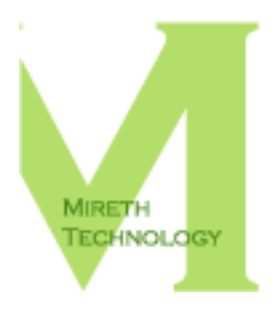

# **IVCDTM REVIEWER'S GUIDE**

WWW.MIRETH.COM

SUPPORT@MIRETH.COM

#### THE RIGHT SOFTWARE FOR THE JOB™

### **Table of Contents**

### **Product highlights**

iVCD™ is video authoring software that allows you to easily make a DVD, SVCD (Super VCD), VCD (Video CD) and more from avi, divx, wmv, xvid, mpg, mov, iMovie or Quicktime movie files on Mac OS X. iVCD™ can be used to make DVDs, VCDs, SVCDs, KVCDs, XVCDs, XSVCDs or to encode generic MPEG. It supports both NTSC and PAL broadcast formats. It also burns discs with menus (playback controls), hybrid movie/music CDs, VCDs that will Autorun on Windows, and makes looping discs for use in Kiosks and retail outlets.

With iVCD™, each movie you make is stored in a separate project folder, so you can easily make additional copies of your home movies or corporate training videos. As added conveniences, it also plays .mov files, previews encoded MPEG, and erases CD-RWs. It also has other special features for lightening video and rescuing video cropped on the TV screen, as well as advanced features for Expert users encoding generic MPEG.

Features include:

- Burns DVD, VCD, SVCD, KVCD, XVCD and XSVCD
	- Converts from AVI, Divx, WMV, Xvid, mpg, iMovie & iMovie HD, Quicktime and .mov source files
	- Easy-to-use "drag and drop" interface and one-step "convert+image+burn" operation
	- Encodes MPEG MPEG-1, MPEG-2 or generic MPEG
- Flexible operation
	- Use the convenient one-step "convert+image+burn" operation, or use the converter/MPEG encoder standalone
	- CPU Usage Control allows you to manage the amount of CPU used by iVCD during the Convert process
	- Support for CDR Disk At Once (cdrdao) in additional support iVCD provides for drives not supported by Apple's Disc Recording APIs
- Convenience features
	- Convert & burns with the push of one button
	- Keeps a project folder so you can easily make another copy of a disc
	- Erase CD-RWs
	- Plays movies (.mov) and previews encoded MPEG
- Video Rescue features
	- Lighten video slider to rescue video that's too dark
	- TV Safe Border effect for rescuing video that appears cropped on the TV screen
- Burns Specialty disc
	- burns discs with play lists and menus (playback control)
	- burns looping discs for use in Kiosks and retail outlets
	- burns hybrid movie/music VCDs
	- burns VCDs that will Autorun on Windows and
- Advanced options
	- variable MPEG encoding quality
	- Pixel Aspect Ratio selection (1:1 for computer display, 4:3 for standard television, 16:9 –for widescreen television)
	- Interlace option
	- Supports NTSC and PAL broadcast formats

Version 3.3.4 (September 2012) added the following:

• Added support for Mountain Lion Mac OS X 10.8

### **Getting started**

#### **System Requirements**

To run iVCD™ you need

- Macintosh G3 or later
- DVD authoring requires Mac OS X version 10.4 or later and a SuperDrive capable of burning DVD media
- VCD authoring requires Mac OS X version 10.2 or later and a CD Drive capable of burning CD media

To convert AVI (Xvid, DivX, other MPEG4 derived formats) you need the following:

• For Mac OS X 10.4 or later - The Perian Quicktime Component. Pre-compiled, easy to install, version of this component available here:

http://www.perian.org/

• For Mac OS X 10.3 or earlier - AVI Import Component, XVID Component, FFusion Component. Pre-compiled, easy to install, Universal Binary version of these components are available here:

ftp://ftp.burningthumb.com/avicomponents.dmg

To convert other proprietary AVI formats you need the Quicktime Component developed by the producers of the proprietary format. If the developers do not provide a component for Quicktime it may not be possible to convert that format and you will need your source video reencoded in a standard format.

To convert WMV (Windows Media Video) you need the following:

• Flip4Mac WMV Studio available from http://www.mireth.com/rd/rda-flip4mac.html for \$49.00 US.

To preview MPEG2 or to convert from MPEG2, you need the following:

• the Quicktime MPEG2 Playback Component available from http://store.apple.com/ for \$20.00 US.

#### **Other Requirements for running the demo**

To run iVCD™ demo included in this Reviewer's Guide, you will also need the following:

• 1 DVD-R or 1 DVD-RW

- 1 CD-R or 1 CD-RW
- Make sure you have at least 700 mb of free disk space since you'll need room to create your work files. If you run out of disk space during the process of making the disc, you may be able to re-start from the last successful step in the process.
- Some short .mov files to burn to DVD and VCD (for your convenience, four short .mov files have been included in the Sample Folder included with this Reviewer's Guide)
- To play the DVD, use a DVD Player software or a component DVD Player. To play the VCD, use a VCD Player software or a component DVD Player. (You can download MacVCD X, our VCD Player from our site)

#### **Installation**

There are 3 steps to getting this walkthrough started:

- installing iVCD™
- registering iVCD<sup>™</sup>
- retrieving the sample videos.

Step 1: Installing iVCD™

- 1. Drag the iVCD<sup>™</sup> folder to wherever you keep application software.
- 2. Double click the iVCD™ icon. The Registration dialog will appear when you launch the program, displaying four buttons:

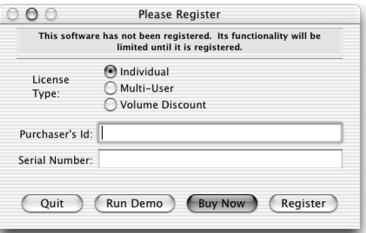

**Quit** – to quit the program, click the "Quit" button **Run Demo** – (Downloaded version only). **Buy Now** – (Downloaded version only) **Register** – To register the program now, follow the instructions below.

Step 2: Registering iVCD™

- 1. To register the program.
	- Enter the License Type, Purchaser's Email ID and Registration Key supplied.
	- Click the "Register" Button

*If you have entered the Registration information correctly*, the "Registered" message will be displayed.

*If there is a problem with the registration information*, the "Invalid Registration Information" dialog will appear. To correct the problem, refer to the "iVCD™ FAQ" in the documentation folder.

#### Step 3: Accessing the sample files

1. From the Mireth Technology Media Kit CD, drag the "iVCD Reviewers Guide Samples" folder on to your desktop.

### **Points of interest**

#### **The iVCD™ Interface**

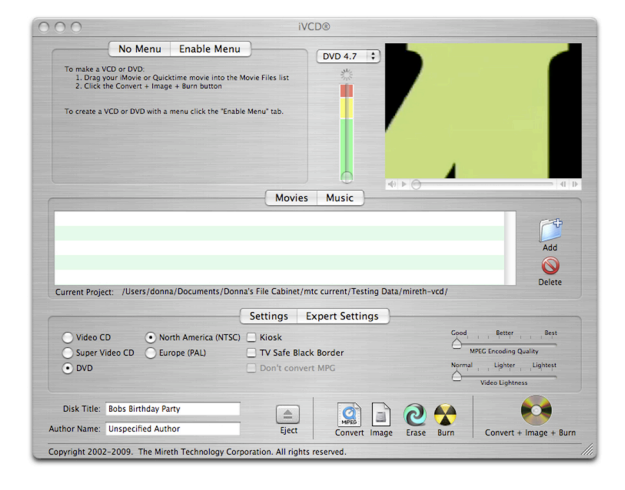

#### **Figure 1: iVCD Main Screen**

The iVCD<sup>™</sup> screen consists of seven parts,

- the **Menu tabs** for making VCDs with menus or without
- the **Capacity indicator bar** for avoiding overburning the disc
- the **Movie window** for viewing the movie
- the **Movies/music list** for adding movies, playlists and music to your project
- the **Project settings tabs** for configuring the settings for each project
- the **Title and Author Text boxes** for adding identification information to the disc
- the function **buttons**

#### **Burning a Simple DVD**

This walkthrough starts with burning a simple DVD, since this is what iVCD is most used for. (A simple DVD will just play all of the videos on it sequentially.) If you haven't already done so, install iVCD<sup>TM</sup> as documented in the "Getting started" section of this document. For your convenience, we have provided four short movies to serve as content for your DVD during this demo. They are in the "iVCD Reviewers Guide Samples" folder you dragged on to your desktop.

- 1. If you haven't already done so, launch iVCD™
- 2. From the Project Folder Dialog, select "Create Project".
- 3. Name the new project folder. (we suggest the folder name end with DVD).
- 4. Make the following changes to the settings for this project:
- **Media Type:** Select "**DVD"**
- **Broadcast Format**

*North America (NTSC)*

Select NTSC if you plan to watch your DVD on a television that uses the North American standard. This includes the USA, Canada and many countries outside of Europe.

or

#### **Europe (PAL)**

Select PAL if you plan to watch your DVD on a television that uses the European standard. This includes the England, France, Germany and other European countries.

- 5. Using the finder, open the "Reviewers Guide Samples" Folder included with this document. Drag the four movies into the iVCD<sup>™</sup> Movie Files List. As you add movies to the Movie List, pay attention to the Green/Amber/Red indicator bar at the top of the iVCD™ screen which indicates how full the disc is. Try to keep the indicator below the red area to prevent overburning the disc.
- 6. Click the one-step "Convert + Image + Burn" button. Because converting to MPEG takes a long time, (at least four times as long as the movie length and even longer on slower machines), we suggest you use the short .mov files provided.
- 7. Insert a blank DVD-R or DVD-RW.
- 8. Once the "burn" process has completed successfully, play the DVD to test it

Using iVCD<sup>™</sup> to burn a simple DVD allows you to observe how easy it is to use. Notice the following features:

- *Ease of Use*. With a standard "drag-and-drop" interface and one-button "Convert + Image + Burn", iVCD<sup>TM</sup> is very easy to use.
- *Project Folder*. For each project, iVCD™ stores all the input information, the settings and created files in a project folder. Storing all of this makes it easy to pick up where you left off if you don't have to finish your project in one sitting and it also makes it easy to create more copies of a disc once you have perfected your project.
- *The Capacity indicator Bar*. The capacity indicator is provided to avoid overburning the disc. As you add movies to the Movie List, pay attention to the capacity indicator bar, which indicates how full the disc is. Try to keep the indicator below the red area to prevent overburning the disc. Once you're more familiar with iVCD<sup>™</sup>, you'll have a better idea of how many minutes you can put on a disc, given the type of video you are burning.
- *Preferences*. iVCD's default settings are factory set. You can change them to the settings you use most often using the preferences panel. For more information, refer to the "iVCD Read Me" included in the documentation folder.
- *Versatile*. For this first simple project, we used very few of iVCD's settings. In the rest of this walkthrough, we'll explore some of the many other features that make it such a versatile video utility.

#### **Burning a Simple VCD**

This walkthrough starts with burning a simple VCD, since this is what iVCD is most used for. (A simple VCD will just play all of the videos on it sequentially.) If you haven't already done so, install iVCD<sup>TM</sup> as documented in the "Getting started" section of this document. For your convenience, we have provided four short movies to serve as content for your VCD during this demo. They are in the "iVCD Reviewers Guide Samples" folder you dragged on to your desktop.

- 1. If you haven't already done so, launch iVCD™
- 2. From the Project Folder Dialog, select "Create Project".
- 3. Name the new project folder. (we suggest the folder name end with DVD).
- 4. Make the following changes to the settings for this project:
	- **Media Type:** Select "**Video CD"**
	- **Broadcast Format**

#### *North America (NTSC)*

Select NTSC if you plan to watch your DVD on a television that uses the North American standard. This includes the USA, Canada and many countries outside of Europe.

or

#### **Europe (PAL)**

Select PAL if you plan to watch your DVD on a television that uses the European standard. This includes the England, France, Germany and other European countries.

- 5. Using the finder, open the "Reviewers Guide Samples" Folder included with this document. Drag the four movies into the iVCD™ Movie Files List. As you add movies to the Movie List, pay attention to the Green/Amber/Red indicator bar at the top of the iVCD™ screen which indicates how full the disc is. Try to keep the indicator below the red area to prevent overburning the disc.
- 6. Click the one-step "Convert + Image + Burn" button. Because converting to MPEG takes a long time, (at least four times as long as the movie length and even longer on slower machines), we suggest you use the short .mov files provided.
- 7. Insert a blank CD-R or CD-RW.
- 8. Once the "burn" process has completed successfully, play the VCD to test it

Using iVCD<sup>™</sup> to burn a simple VCD allows you to observe how easy it is to use. Notice the following features:

- *Ease of Use*. With a standard "drag-and-drop" interface and one-button "Convert  $+$  Image  $+$  Burn", iVCD<sup>TM</sup> is very easy to use.
- *Project Folder*. For each project, iVCD™ stores all the input information, the settings and created files in a project folder. Storing all of this makes it easy to pick up where you left off if you don't have to finish your project in one sitting and it also makes it easy to create more copies of a disc once you have perfected your project.
- *The Green/Amber/Red capacity indicator Bar*. The capacity indicator is provided to avoid overburning the disc. As you add movies to the Movie List, pay attention to the Green/Amber/Red indicator bar, which indicates how full the disc is. Try to keep the indicator below the red area to prevent overburning the disc. Once you're more familiar with iVCD™, you'll have a better idea of how many minutes you can put on a disc, given the type of video you are burning.
- *Preferences*. iVCD's default settings are factory set. You can change them to the settings you use most often using the preferences panel. For more information, refer to the "iVCD Read Me" included in the documentation folder.
- *Versatile*. For this first simple project, we used very few of iVCD's settings. In the rest of this walkthrough, we'll explore some of the many other features that make it such a versatile video utility.

#### **Converting to MPEG**

Although iVCD<sup>™</sup> makes it easy to convert and burn video in just one step, you can also use it to just convert video to MPEG.

If you haven't already done so, install iVCD™ as documented in the "Getting started" section of this document. For your convenience, we have provided four short movies to convert during this demo. They are in the Samples Folder included with this Reviewer's Guide.

- 1. If you haven't already done so, launch iVCD™
- 2. From the Project Folder Dialog, select "Create Project".
- 3. Name the new project folder. (we suggest the folder name end with MPEG).
	- **Media Type:** Select the type you want to convert to. For this demo, choose "**DVD"**
- 4. Using the finder, open the "Reviewers Guide Samples" Folder included with this document. Drag the four movies into the iVCD™ Movie Files List.
- 5. Click the one-step "Convert to MPEG" button. Because converting to MPEG takes a long time, (at least four times as long as the movie length and even longer on slower machines), we suggest you use the short .mov files provided.

#### **Exploring other iVCD™ Features**

In addition to burning discs and converting MPEG, iVCD™ has many other features. (For more information on these features, please refer to the "iVCD™ Read Me" included with the documentation)

• *Makes most types of discs.* Using the Settings Tab to configure iVCD™ to author DVDs, VCDs or SVCDs. To create KVCDs, XVCDs and xXSVCDs, use the Expert Settings tab.

- *A accepts almost any source file*. iVCD works with avi, divx, xvid, wmv, mpg, mov, iMovie and Quicktime movie source files. (For avi, divx, xvid, wmv, mpeg-2 source files, refer to the "System Requirements" section of this document)
- *iVCD™ is easy to use*. Easy-to-use "drag and drop" interface and one-step "convert+image+burn" operation makes burning discs easy. Just drag in the source files, and click the "convert+image+burn" button and you're done.
- *Encodes MPEG*. Converts to MPEG-1(VCD), MPEG-2(SVCD) or generic MPEG (using the expert settings) The advantage of creating a generic MPEG is that it is cross-platform and high quality. Variable Encoding Quality slider allows you to reduce the time it takes to encode an MPEG.
- Makes looping discs for use in Kiosks and retail outlets
- *Video Lightness Feature.* Sometimes encoded MPEG video appears darker than your original movie. If the encoded movie is too dark, you can adjust the lightness and re-encode the video so that the resulting MPEG appears brighter.
- *TV Safe Border* effect for rescuing video that appears cropped on the TV screen. Unlike computer monitors, televisions do not display the complete picture. Television defines two areas, called the Action Safe Area, which occupies the middle 95% of the screen, and the Title Safe Area, which occupies the middle 90% of the screen. Action on the edges of the screen may be cropped if they fall outside the Action Safe Area. Similarly for Titles.

If you did not take these safe areas into account when you made your video, you may see come cropping of action or text on some TV screens. Rather than going back and redoing your movie, tick the iVCD TV Safe Black Border effect and iVCD will shrink your video into the Action Safe Area. For most video this will result in acceptable display on a television.

- Pixel Aspect Ratio selection  $(1:1 -$  for computer display,  $4:3 -$  for standard television, 16:9 –for widescreen television)
- Supports NTSC and PAL broadcast formats

#### **Other iVCD™ features**

Like all Mireth Technology products, iVCD™ also features:

- *Outstanding Support*. Mireth is well-known in the industry for providing robust, well tested products and outstanding customer support.
- *Free Demo*. All Mireth products come with a free demo mode so you can try before you buy.
- *Comprehensive Documentation*. All Mireth products come with comprehensive documentation that covers how to install and use the product. As well, online tutorials are available.

### **Summary**

iVCD™ is the easy-to-use video authoring software that can turn your plan to produce your own movies into reality. Whether it's corporate training videos, kiosk videos, a school project or home movies, burning your own disc is the low-cost solution, and iVCD™ is the easy way to do it.

## **Facts at a glance**

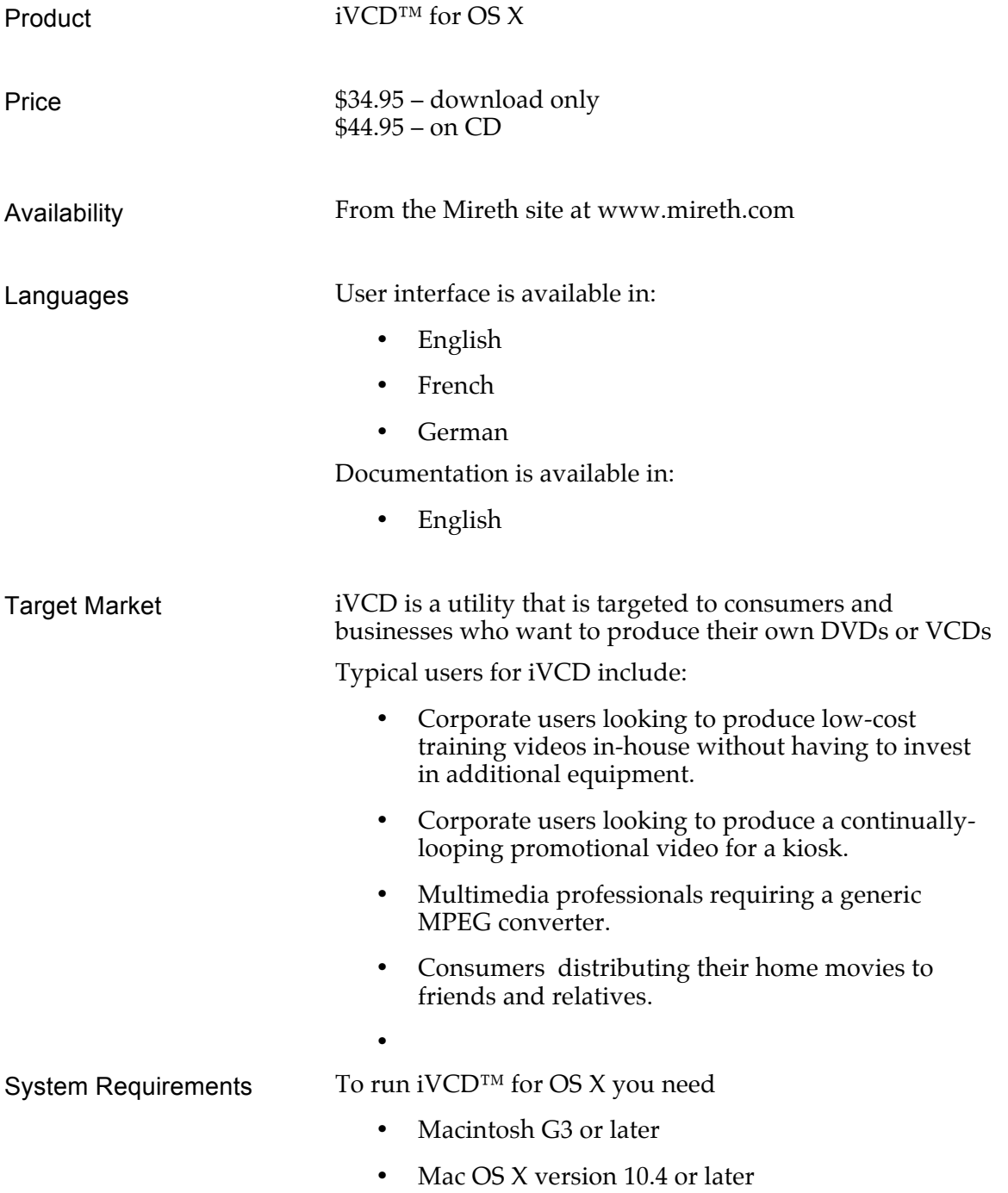

### **Contact information**

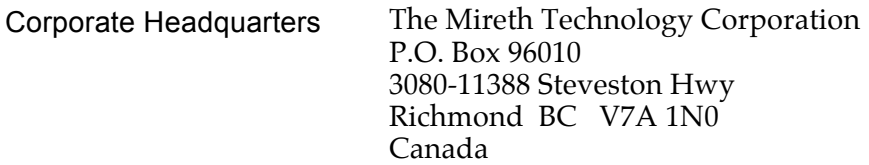

#### www.mireth.com

PR Contact Donna Johnson President, Mireth Technology Corp. marketing@mireth.com Tel: (604) 448.1366

#### support@mireth.com

Mireth Technology Customer Service Center P.O. Box 96010 3080-11388 Steveston Hwy Richmond BC V7A 1N0 Canada